## **Configuring Fivetran**

Configuring Fivetran for single sign-on (SSO) enables administrators to manage users of Citrix ADC. Users can securely log on to Fivetran by using the enterprise credentials.

## **Prerequisite**

Browser Requirements: Internet Explorer 11 and above

## **To configure Fivetran for SSO by using SAML:**

- 1. In a browser, typ[e https://fivetran.com/](https://fivetran.com/) and press **Enter**.
- 2. Type your Fivetran admin account credentials (**Email** and **Password**) and click **SIGN IN**.

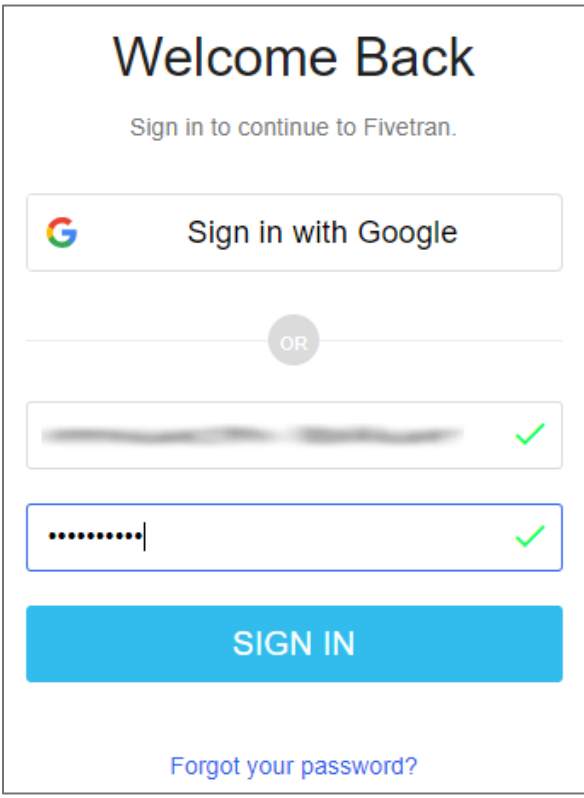

3. Click **Warehouse** and select **Manage Account** from the drop-down list**.**

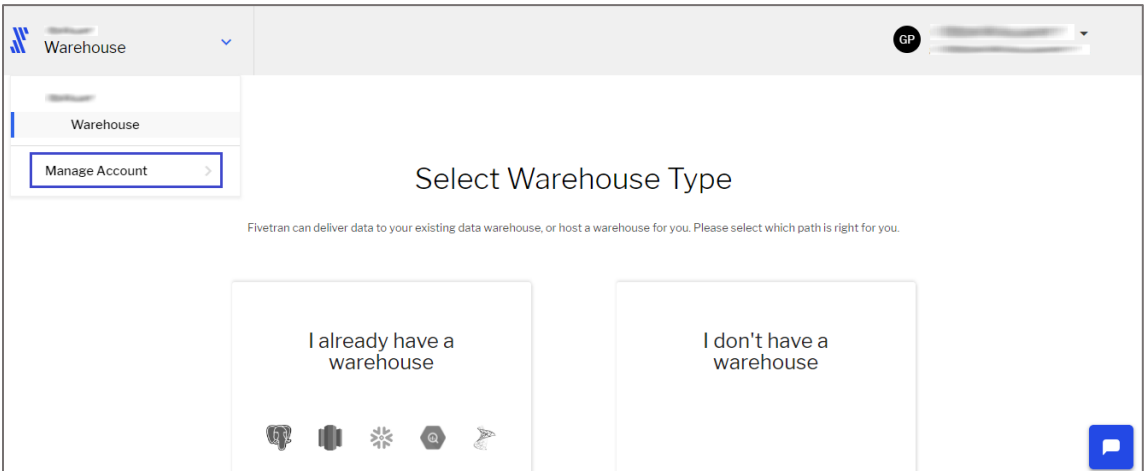

4. Click the **Settings** tab.

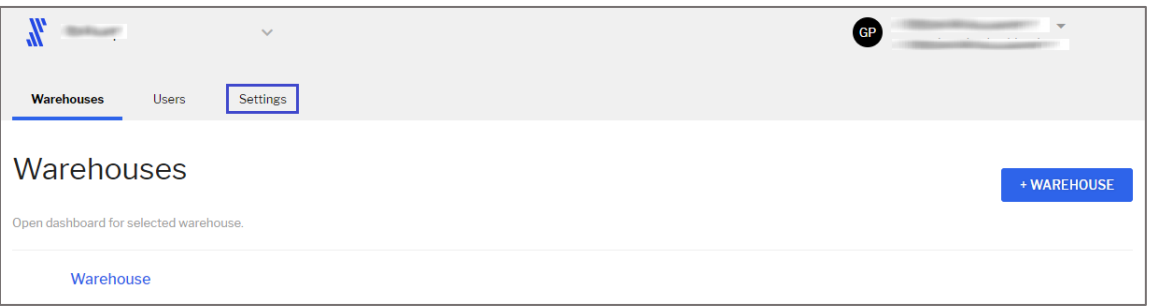

5. In the **Single Sign On (SAML) – Settings** page, enter the values for the following fields:

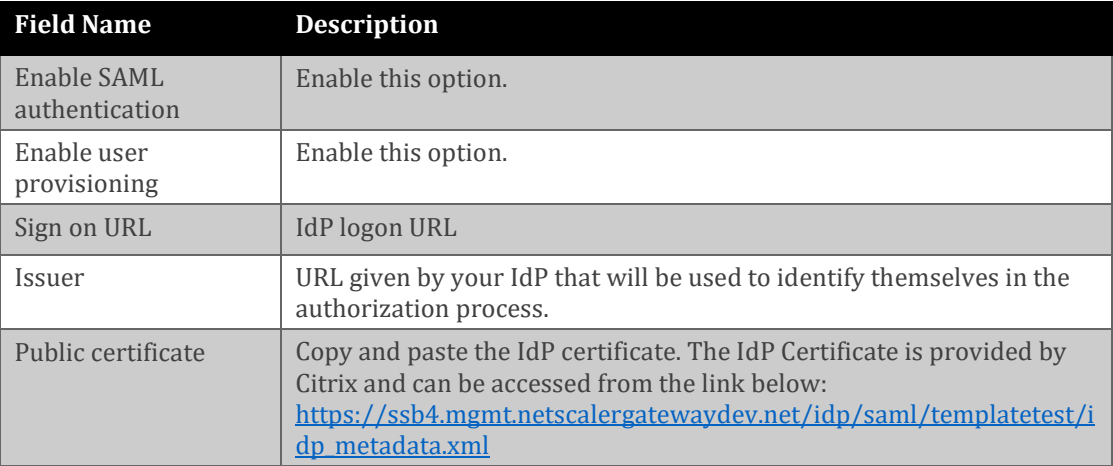

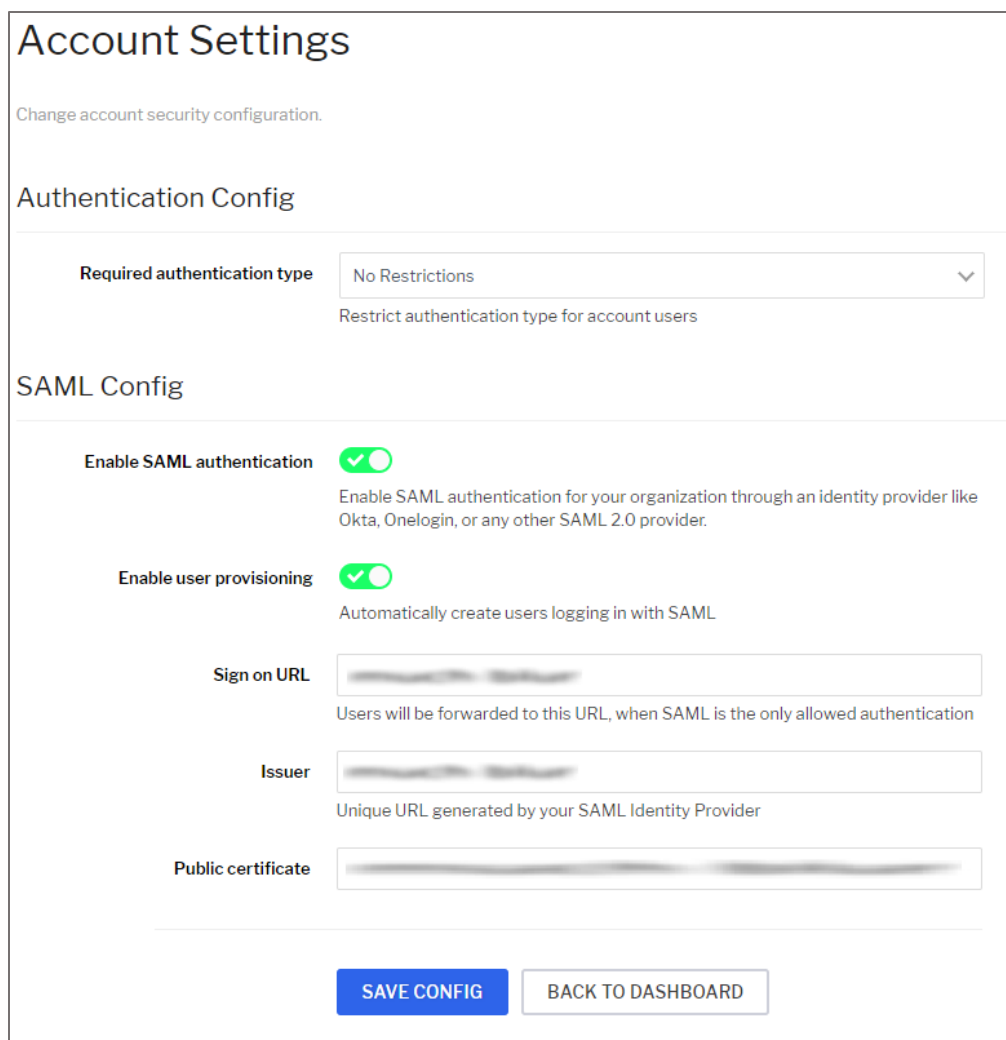

6. Finally, click **SAVE CONFIG**.